# **Adding or Changing a Website Modal**

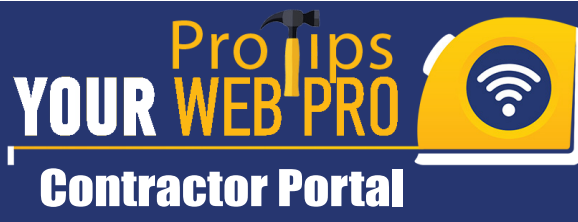

## **Step #1: Login & Access Website Modals <sup>fl Dashboard</sup> | Step #2: Website Modals**

Login to the Contractor Portal, then Click the arrow next to **Website Settings** to drop down the menu, then choose **Website Modals**.

For assistance logging into the Contractor Portal call: (866) 414-5775 ext. 400 or visit: https://yourwebpro.com/support-docs

**Note: Please follow the entirety of these directions. If you do not complete step #9 & #10 - Publish Website, your changes will not be visible on your site.**

On the right, an editor will display to change the name, header, modify existing text, change colors etc. You can **Preview** the modal and **Save** when complete.

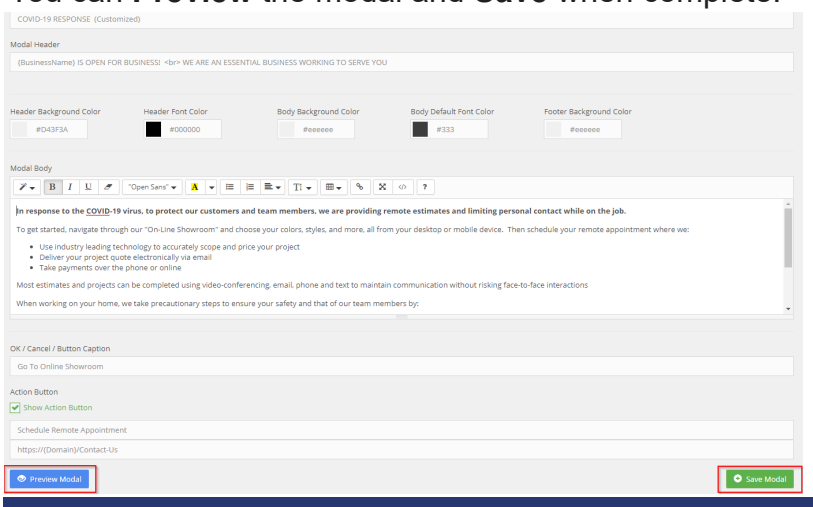

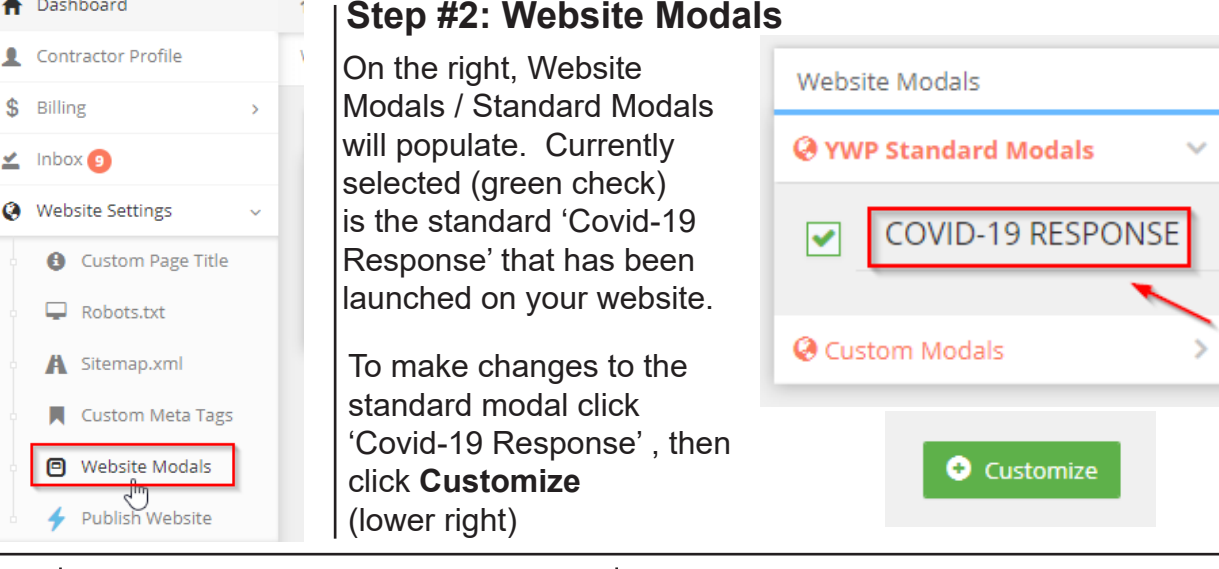

**Modal Name** changes the name of the file.

Modal Name

COVID-19 RESPONSE (Customized)

**Modal Header** changes the text on the top of the popup Modal

Modal Header

{BusinessName} IS OPEN FOR BUSINESS! < br> W

Click **Preview** to view your changes then **Save** when complete.

**Step #3: Modal Editor Step #4: Modal Editor (cont.) Step #5: Modal Editor (cont.)**

The **Modal Body** editor is much like using an email or word editor. You can hover over each of the icons to display helpful information on each feature.

Model Pody

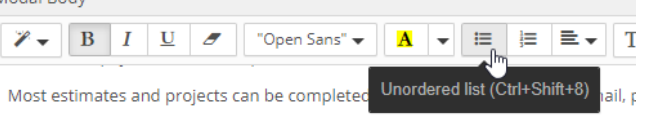

You can change font / size, add bolded, italic and underline text, make an ordered (numbered) or unordered list, etc.

Click **Preview** to view your changes then **Save** when complete.

## yourwebpro.com (866) 414 - 5775 support@yourwebpro.com

# **Adding or Changing a Website Modal YOUR WEB**

Contractor Portal

To change the name of the buttons on your popup modal see screenshot below.

The **OK/Cancel** is a non action button which closes the pop up modal only and leaves you at your website home page.

The **Action Button** links to a URL of your choosing. By default it is set to the standard Contact Us page.

*For questions on changing the action button URL call: (866) 414-5775 ext. 400 or email: support@yourwebpro.com*

### **Step #6: Modal Buttons Step #7: Add Modal @ Custom Modals** OK / Cancel / Button Caption Click the + to **Add New Modal**, then copy & paste Go To Online Showroom **ADD NEW MODAL** in your own narrative. **Action Button** Once you modify a **COVID-19 RESPONSE** standard modal it will ◆ Show Action Button (Customized) display in **Custom Modals**. Schedule Remote Appointment *It is recommended that you copy from a plain text file (.txt) and*  https://{Domain}/Contact-Us *complete your formatting from within the modal editor for best results. If you have any questions please contact (866) 414-*

To remove the modal from your website (no popup modal will display) Deselect the green checkbox.

Then **Publish Website** as described in steps #9 and #10

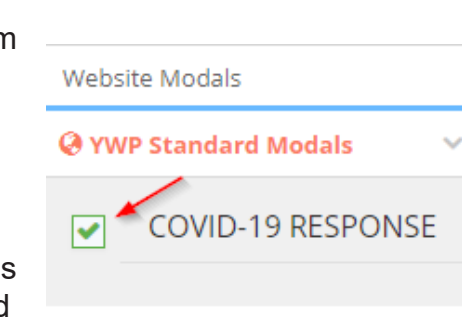

**@** Custom Modals

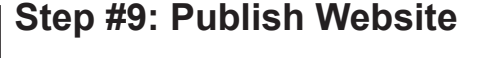

After you have made any changes to a standard modal or created a new modal, the following alert will appear. You will need to **Publish Website** for these changes to be visible on your site.

*5775 ext. 400*

A Alert You have made Changes to your website Modal Announcement.

Click the **Publish Website** link from the alert or from the left side menu, then read over the notice and click Publish Website. Continue to Publish Website Step #10.

### **NOTICE**

The purpose of publishing your website,

You should be publishing your website if:

Fy Publish Website

. You have made changes to Titles and ha

# yourwebpro.com (866) 414 - 5775 support@yourwebpro.com

## **Step #8: Removing the Modal Step #9: Publish Website Step #10: Publish Website (cont.)**

This notice is specifically for those contractors who may have recently submitted a request for changes to their website, with an open support ticket. If you do not have an open support ticket please proceed, by clicking **Pubish Website**.

Publish Website When publishing, please be patient. Depending on the size of the site, it can take some ti A NOTICE! If YourWebPro has been making changes to your website, these changes will go live. If you have an open support ticket, please check with YourWebPro before publishing your website Publish Websit

*Contact support if you have any questions regarding an open support ticket at (866) 414-5775 ext. 300*